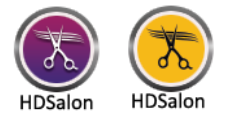

To create an employee in HDSalon, follow the steps below:

1. Run **HDSalon**. Click on **Set-up** button from Main **Screen**.

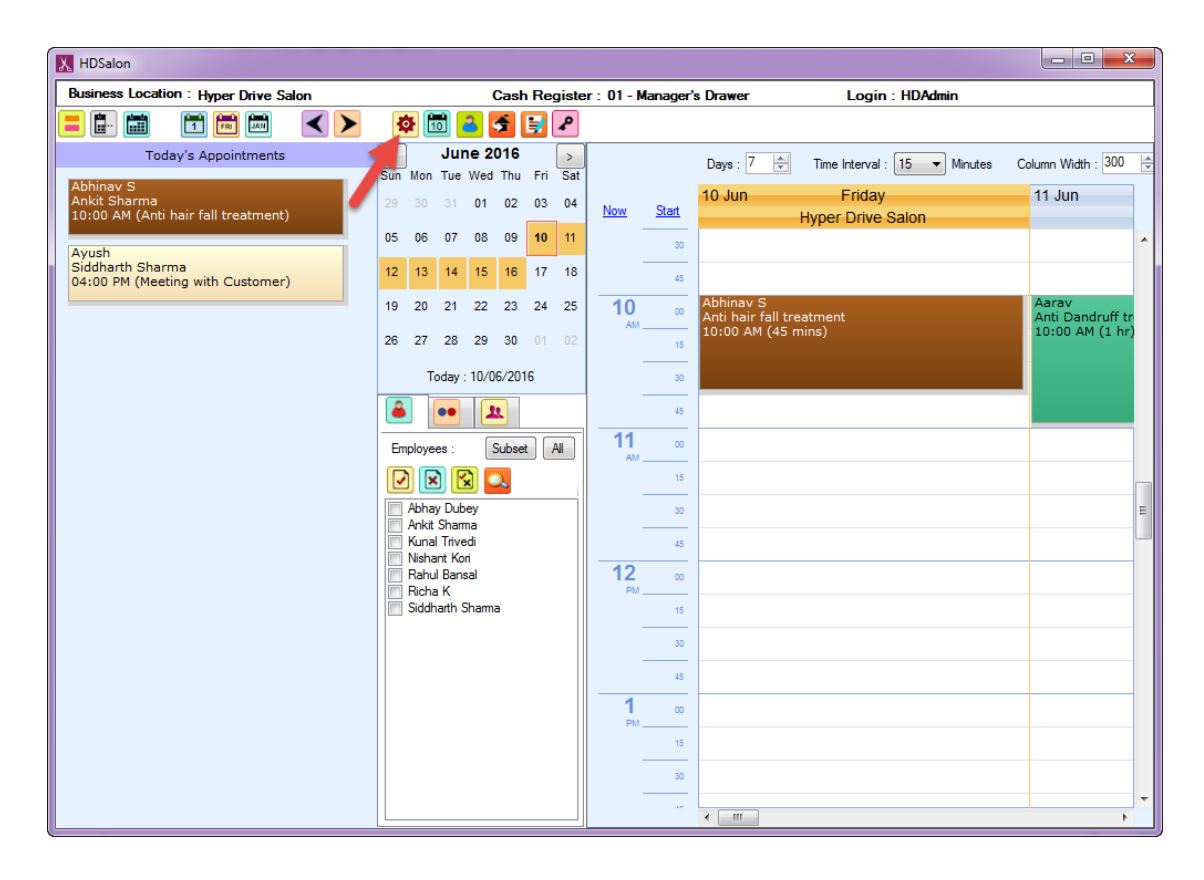

2. Go to 1st **Page**, click on **Employees** icon. From **Manage Employee** window click on **Add Employee**.

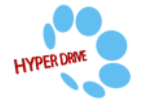

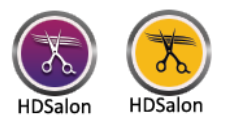

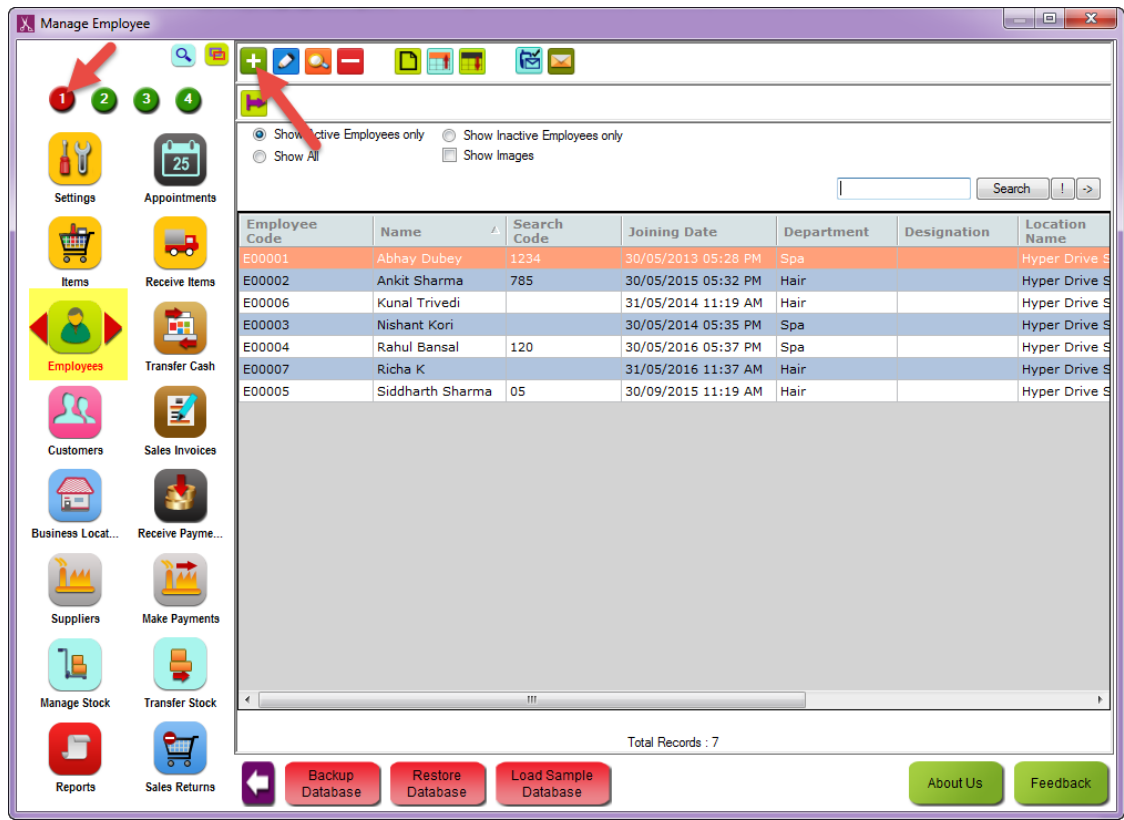

3. **Add New Employee** window will open. Fill the required details of an employee.

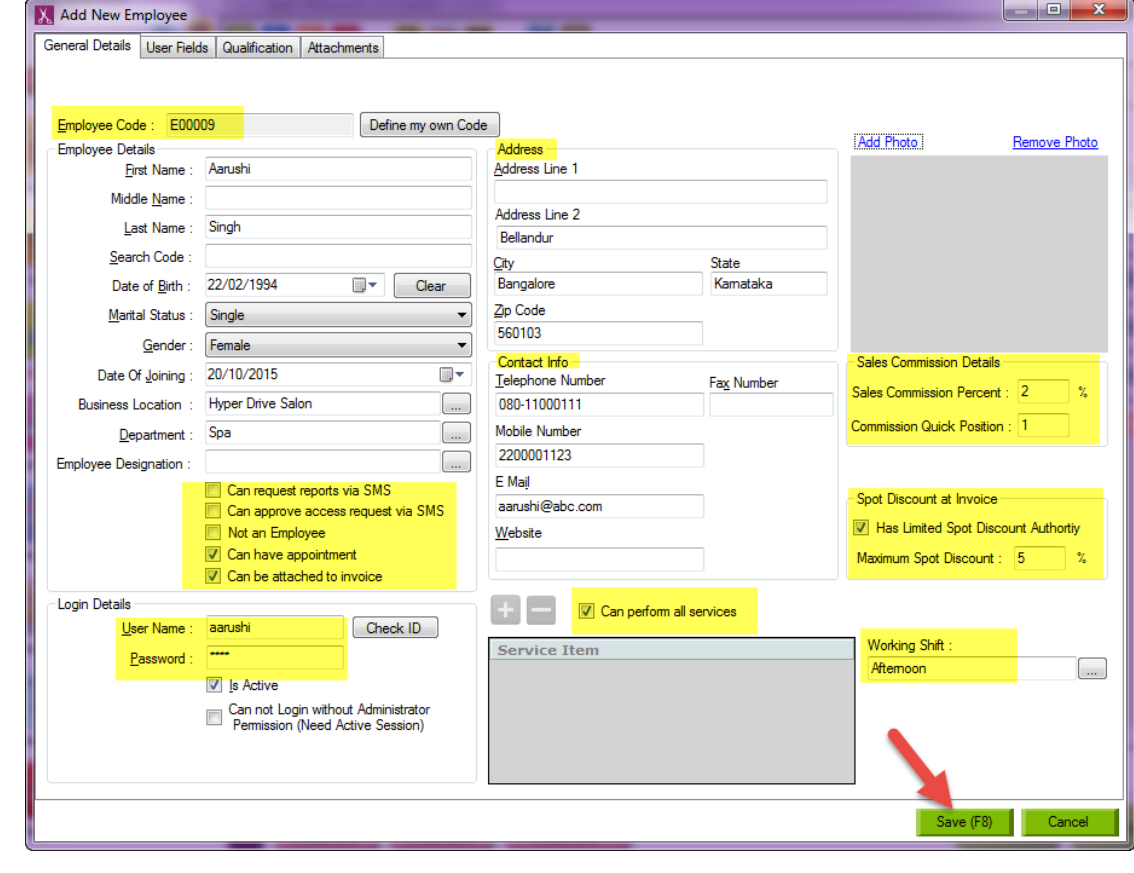

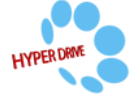

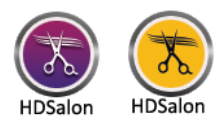

- **Employee Code:** Enter the code manually for the employee by clicking on the *Define My Own* button, or let the application assign a code.
- **Employee Details**: Enter the required details of an employee like Name, DOB, Department, etc.
	- a. **Can request reports via SMS**: You can check the checkbox to request report via SMS.
	- b. **Can approve access request via SMS**: You can check the checkbox to approve access request via SMS.
	- c. **Can have appointment**: You can check the checkbox if the employee is allowed to have appointments. If this checkbox is unchecked, employee will not be available for selection in adding appointment/visit.
- **Can be attached to invoice:** Unchecking this checkbox selected employee cannot be attached to sales invoice.
- **Address**: Enter the address details of an employee.
- **Contact Info**: Enter the contact information of an employee.
- **Sales Commission Details**: Specify the commission percentage in the *Sales Commission Percent* box. The value in *Commission Quick Position* is used to create a position for this employee in the sales commission panel which is displayed on main screen.
- **Login Details**: Enter User Name and Password for employee. Click on *Check ID* to confirm if the selected user name is available or not.
	- a. **Is active**: Check the checkbox if an employee is active for transactions to be done.
	- b. **Cannot Login without Administrator Permission**: If you check the checkbox then an employee cannot login without administrator permission.
- **Spot Discount at Invoice**: Check the checkbox *Has Limited Spot Discount Authority*. This will enable *Maximum Spot Discount* field. Enter the spot discount percentage here.
- **Employee Image**: You can add image of an employee.
- **Working Shift**: You can select the working shift of an employee.
- **Can perform all services**: If check box is checked then employee can perform all services. If it is unchecked then employee can perform only limited services which are added in the Service Item.
- 4. Click on **Save**.

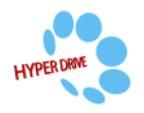